Válasszunk egy iDevice-t egy egészen más csomóponton belül (de ugyanazon csomóponton belül is hivatkozhatunk) és szerkesszük, hogy belső hivatkozást adhassunk meg az új horgonyhoz:

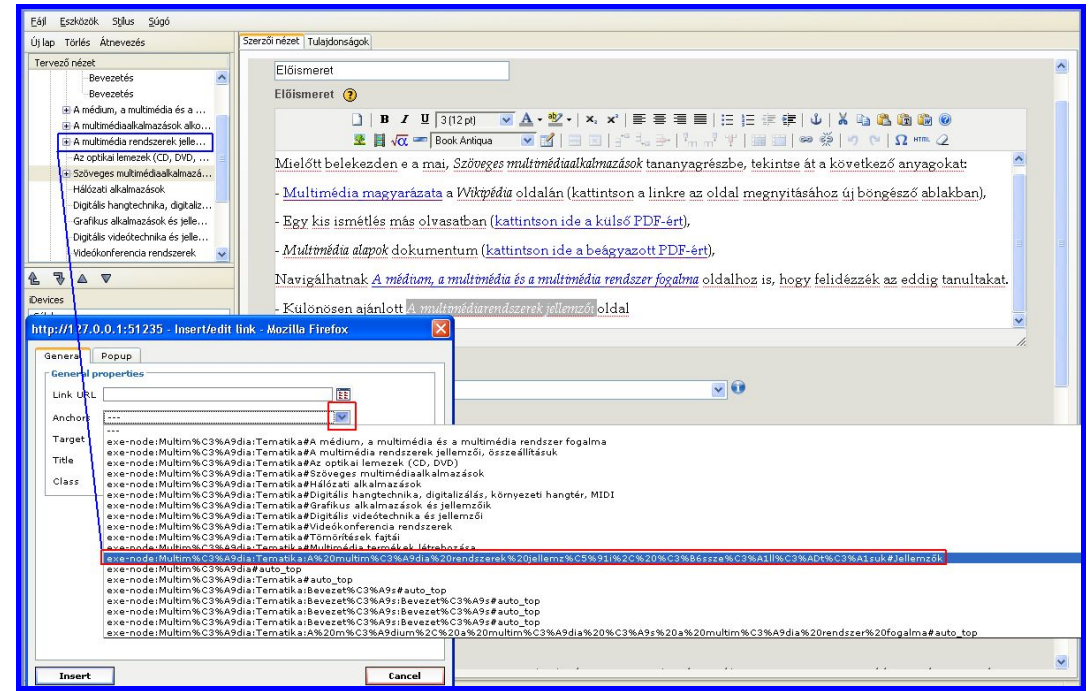

Megfigyelhetjük, hogy a hivatkozás dialógusablak *Anchors* listájában a létrehozott horgony az összes automatikus "*auto top*" horgony előtt jelenik meg. Minden további hozzáadott horgony az *Anchors* lista legelején fog elhelyezkedni, ezért sokkal könnyebben megtalálhatjuk őket.

Illesszük be az új linket a tartalomba:

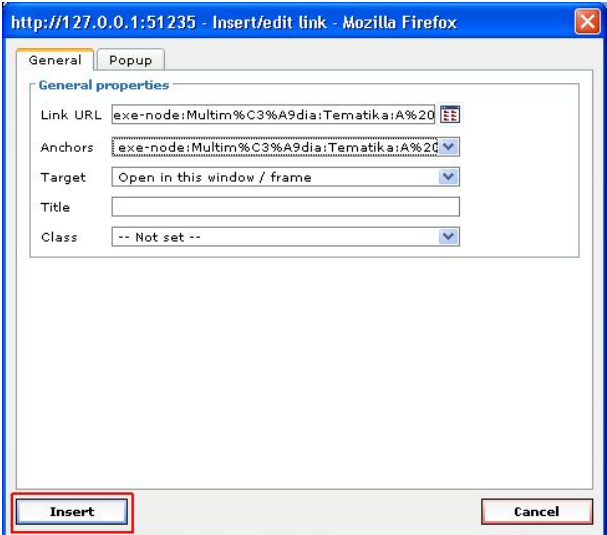

Végül nyomjuk meg az iDevice "*Rendben gomb"*-ját (**\***), amivel rögzítésre kerül a tartalom, benne az új linkkel.

## **Hivatkozások és mellékletek módosítása**

Jelöljük ki a hivatkozás forrásszövegét, majd hozzuk fel a link környezeti menüjét (pl.: egy jobb egérkattintáson keresztül a Windows-ban, vagy egy kontrollkattintással a Macintosh-nál) vagy kattintsunk a link gombra:

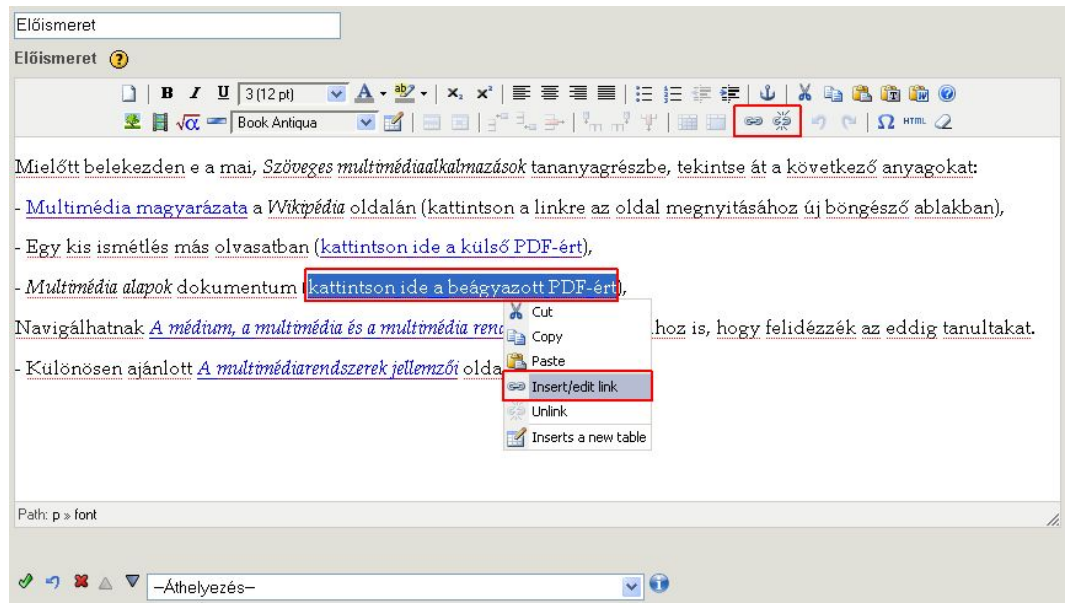

Mindkét módszerrel a hivatkozás dialógusablak jelenik meg:

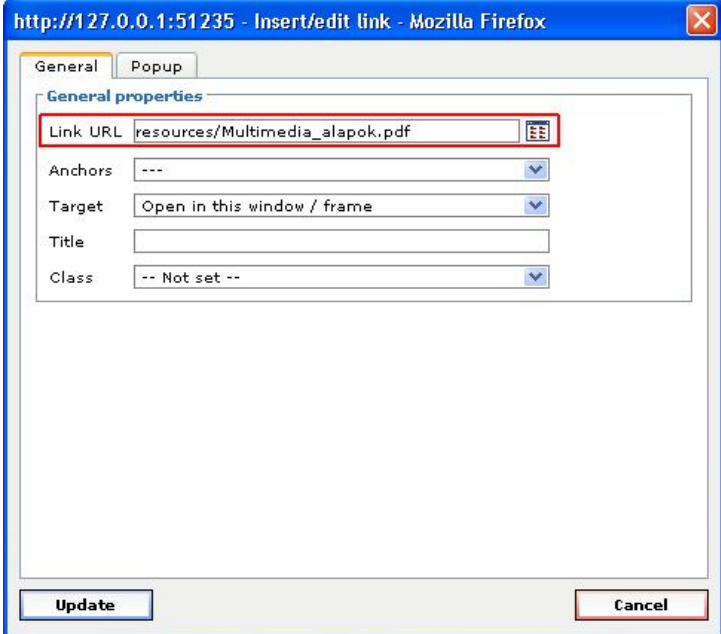

Épp úgy, mint a beágyazott képeknél, a beágyazott mellékletnek is van "forrás" útvonala. Ugyanaz a FIGYELMEZTETÉS vonatkozik erre is: ne módosítsuk magát az útvonalat, hacsak nem szándékosan szeretnénk egy új mellékletet vagy másfajta hivatkozást meghatározni.

## **Egy hivatkozás vagy melléklet eltávolítása**

Egy hivatkozás vagy mellékleteinek eltávolításához, a forrásszöveg meghagyásával, egyszerűen jelöljük ki a hivatkozott szöveget, majd kattintsunk az *Unlink* (Hivatkozás szétbontása) gombra:

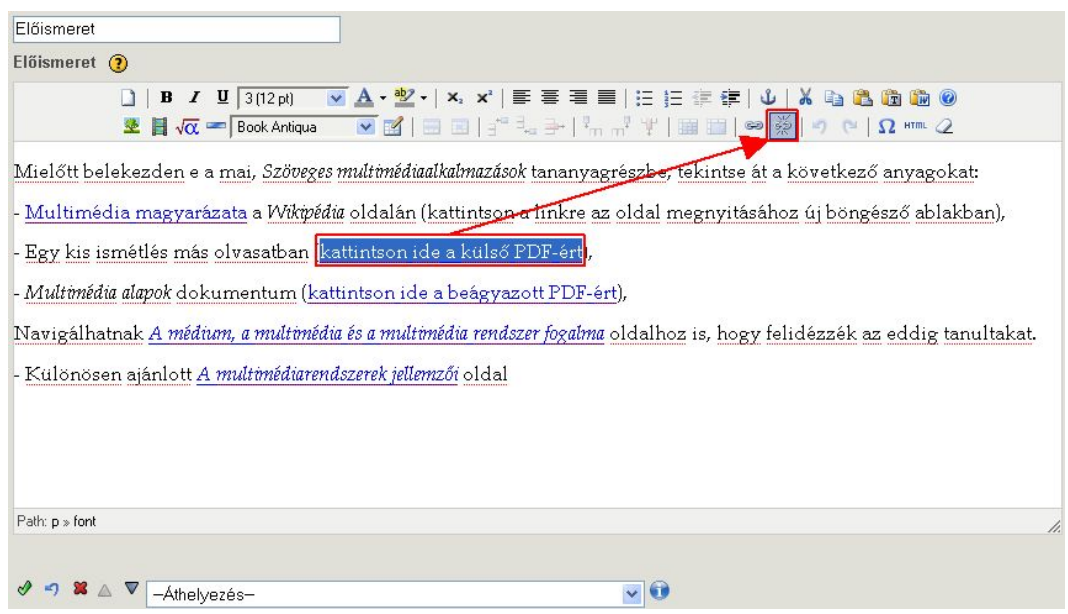

Másik lehetőség, hogy egyszerűen töröljük magát a forrásszöveget, és a hozzá kapcsolódó link vagy csatolás törlődik az iDevice feldolgozásával.

Végül kattintsunk az iDevice "Rendben gomb"-ján (\*) a befejezéshez és távolítsuk el a hivatkozást és valamennyi hasonló beágyazott az eXe erőforrást.

## **Általános tippek és trükkök eXe erőforrásokkal kapcsolatos munkában**

Lásd még:

- [http://wikieducator.org/Online\\_manual/Tips](http://wikieducator.org/Online_manual/Tips)
- <http://exelearning.org/FAQ>

## **Az "erőforrás" szó tisztázása**

Átmentünk néhány különböző helyen, ahol "*erőforrásokat*" emlegettünk. Például, ez a szövegrész képek, multimédia, és más *erőforrások* eXe tartalomba való beillesztésével foglalkozik, a fájl alapú *erőforrások* beillesztésén és a web alapú *erőforrások* külső csatolásán át. Mindezek hozzájárulnak a teljes tartalomhoz.

Legyen körültekintő, mert magát a teljes tartalmat, amit egyszer exportálunk egy csomagolási szabványnak megfelelően, úgymint a SCORM, IMS Content Package, vagy Common Cartridge, gyakran "*tanulási erőforrásnak*", vagy néha egyszerűen csak "*erőforrásnak*" nevezik. Ahogy megismerjük ezen szakkifejezések használatát, azt fogjuk találni, hogy az itt tárgyalt speciális típusú "*erőforrást*" a szövegkörnyezet meglehetősen jól meghatározza.

Ennek a résznek a szövegkörnyezetében az "eXe erőforrások beágyazása" c. fejezetben, és még ebben az "Általános tippek és trükkök eXe forrásokkal kapcsolatos munkában" c. részben az eXe erőforrások mindazok a képek, multimédia, LaTeX matematikai képletek, mellékletek, vagy bármely más fájlok, web alapú objektumok, amelyek beillesztésre kerülnek az eXe tartalomba, akár beágyazással, akár külső hivatkozással.

## **Vonszolás manipuláció nincs az eXe-ben**

Kérjük, értsék meg, hogy az eXe szerzői környezet még nem támogatja a képek vagy más médiaadatok vonszolás típusú mozgatását. Például…

- Képeket stb., nem lehet megfogni, másolni vagy beilleszteni az eXe tartalomba külső alkalmazásból vagy máshonnan. A különféle TinyMCE szövegszerkesztők belépési pontjai (például a képgomb, médiaadat gomb és így tovább) csak a belső eXe erőforrásokként, helyesen beágyazott fájlokra használhatók.
- A kurzorral a képek stb. sem mozgathatók el új helyekre a tartalmon belül. De elmozdíthatóak a szövegszerkesztő mezőn belül azáltal, hogy beigazítjuk a szöveget körülöttük, és változtatjuk a megfelelő igazítási és szövegformázási tulajdonságokat. A lényeg, hogy a TinyMCE egy viszonylag egyszerű sorrólsorra szerkesztő; csak beírunk néhány sort, beállítjuk a sorigazítást vagy sorkizárást, esetleg TinyMCE táblázatokat használunk, hogy jobb képigazítási vezérlést valósítsunk meg.
- Ajánlott lehet még, hogy ne kísérletezzünk a képeink átméretezésével, kivéve a TinyMCE képtulajdonságok párbeszédablakon keresztül. Talán jól működik, de

a kurzor lehet, hogy véletlenül megpróbál végrehajtani egy képmozgatást is, és ezért úgy tűnik, mintha teljesen eltűnt volna az ábra (ha ez megtörténik, általában használhatjuk a kék "*Visszavonás*" nyilat (•), hogy kiléphessünk az iDevice szerkesztő módjából).

 Legyen körültekintő, ha meg is próbálja másolni és beilleszteni a képeket vagy más médiaadatokat iDevice-ok között, ez egy veszélyes művelet. Ez figyelmen kívül hagyja a szabályszerű forrásbeágyazási folyamatot, és elveszett erőforrásokhoz vezethet (például, ha később eltávolításra kerül az eredeti iDevice, amire hivatkozik az erőforrás).

Az eXe és a szövegszerkesztője, a TinyMCE gondolatmenete egy aránylag egyszerű, de óriási hatékonyságú sorról-sorra szerkesztő és tartalomépítő párosítás, integrálva egymással, hogy segítse az oktatási tartalom könnyű alkotását, összeállítását és csomagolását.

 Mikor kedve lenne a formázáshoz, jusson eszébe, hogy az eXe nem egy teljes körű megjelenítési eszköz. A szövegszerkesztő adta formázási lehetőségek növekedésével, elveszítette bármely teljes körű szövegszerkesztő eszköz szükségességét.

 Jelenleg az eXe egyik sem ezek közül, és valószínűleg soha nem is lesz, de elég alapvető funkciót biztosít ahhoz, hogy egyszerűen és könnyen összeállítsunk valamilyen különösen tetszetős tartalmat más eszközökkel (például interaktív appletek és flash tanulási objektumok), míg tartalomlétrehozási képességeink sokaságát is fejleszthetjük általa.

Tartsa viszonylag egyszerűnek és élvezze az eXe nyújtotta egyszerűséget.

### **Ha úgy tűnik eltűnt a kép vagy más médiaadat**

Még ha teljes egészében szem előtt is tartjuk azt, hogy a képek vagy más médiaadatelemek nem mozgathatók vonszolásos technikával az eXe szövegszerkesztőjében végzett munka közben, akkor is elkerülhetetlen, hogy egy-két kép valahogy odébb kerül, és olyan lesz, mintha nem lehetne megjeleníteni. Ha a kék *"Visszavonás*" nyíl ( $\Box$ ) nem használható, vagy más módon nem helyezhető vissza a kép, nem marad más hátra, mint az, hogy kattintsunk a képet tartalmazó "összetört grafika" ikonon:

[A következő ábra az eredeti angol leírásból származik. A felhasználó kézikönyv szempontjából, sajnos, nem sikerült a kézikönyv elkészítése és egyéb tananyagfejlesztés során ezt a hibát előhozni, ezért a magyarnyelvű felhasználói kézikönyvben is az eredeti ábra szerepel. – szerk.]

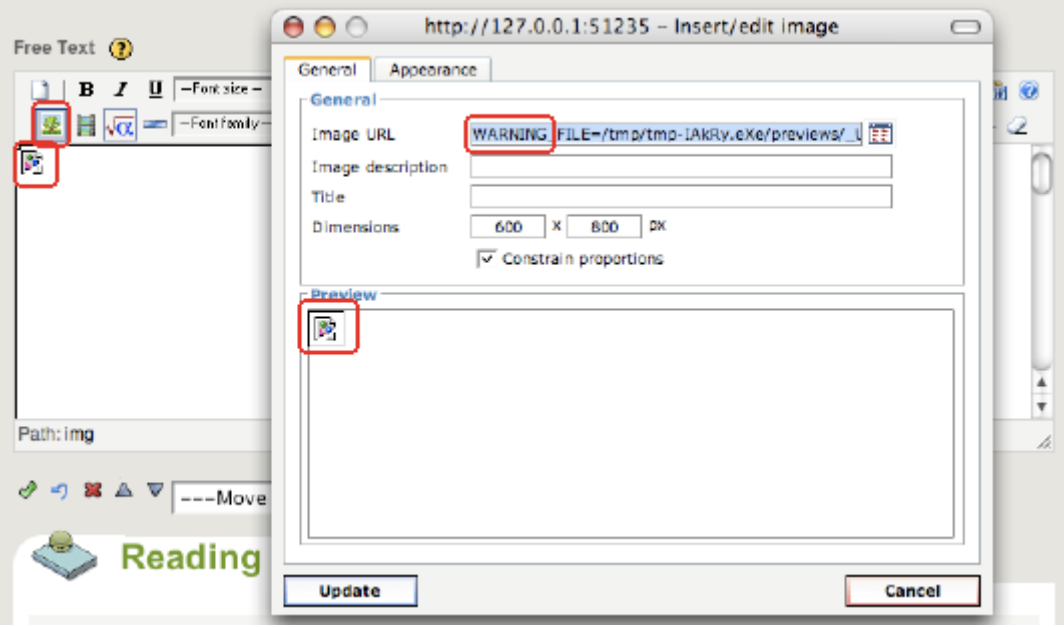

Figyeljük meg, hogy az *Image URL* mező egy FIGYELMEZTETÉS (WARNING) üzenetet mutat, jelezve, hogy már nem tudja meghatározni a képállomány helyét.

Ilyenkor alighanem a legjobb megoldás, ha eltávolítjuk a képet és újat illesztünk be a következő lépések követésével:

- 1. válasszuk ki az összetört képet a szövegszerkesztőben,
- 2. üssük le a [Delete]-et a kép szerkesztett tartalomból való eltávolításához,
- 3. nyomjuk meg az iDevice "*Rendben gomb*"-ját (**1**) a tartalomban lévő változások feldolgozásához és a megfelelő eXe erőforrás kifogástalan eltávolításához vagy "kiágyazásához",
- 4. szerkesszük újra az iDevice-t a szerkesztés ikonon kattintva,
- 5. pozícionáljuk a kurzort a szöveg megfelelő pontjára,
- 6. kattintsunk a TinyMCE képgombon, és újból adjuk meg, vagy válasszuk ki a képet,
- 7. és végül nyomjuk meg az iDevice "Rendben gomb"-ját (**\***) még egyszer a tartalom feldolgozásához és a kép újra-beillesztéséhez.

### A "beágyazás" és "külső csatolás" összehasonlítása

Ha úgy szeretnénk megszerkeszteni az eXe eLearning csomagot, hogy ne függjön semmilyen külső web szolgáltató erőforrásától, akkor választhatjuk azt, hogy minden fájlt közvetlenül a csomagunkba ágyazunk be. Így a fájl alapú erőforrások mindig elérhetőek lesznek az .elp fájlban és az exportált tartalomban. Ez a hordozhatóság költségként jelentkezik, jóllehet ennek megfelelően az .elp fájl méretét is megnöveli. Például, ha úgy illesztünk be képet, hogy az közvetlenül be legyen ágyazva az .elp fájlba, offline környezetben is megjelennek a képek a tartalomban, viszont az .elp fájl mérete sokkal nagyobb lesz.

Másrészt, ha szeretnénk megtartani az .elp fájlt és az exportált tartalmat olyan kicsinek és olyan "könnyű súlyúnak", amennyire lehetséges, ne hezitáljunk megkövetelni a web elérhetőséget a végfelhasználótól, és az aktuális erőforrás-állomány beágyazása helyett választhatjuk a külső hivatkozás hozzáadását egy webhelyhez, ami tartalmazza az adott fájlt. Például, számos weben elérhető fényképmegosztó szolgáltatásnál (pl.: Indafotó vagy Flickr) választhatjuk azt a módszert, hogy külső támogatással illesszük be a képeinket úgy, hogy egyszerűen csak hivatkozunk rájuk.

Az tehát, hogy hogyan illesztjük be az erőforrásokat, a célunktól függ. Ha egy teljesen hordozható eLearning csomagot szeretnénk, akkor legyünk biztosak benne, hogy beágyaztunk minden fájl erőforrást; ha a lehetséges legkisebb eLearning csomagot szeretnénk, akkor ne hezitáljunk megkövetelni a web elérhetőséget, majd illesszünk be minden erőforrást külső hivatkozásként. Egy tipikus projekt ezen módszerek mindegyikét tartalmazza.

### **Beágyazott eXe erőforrások és fájl elérési utak**

Az esetek nagy részében elegendő csupán tudni, ha egy kép vagy más multimédia fájl az eXe tartalomban egy beágyazott eXe erőforrás, vagy egy külső web szolgáltatóra hivatkozás. Néhány eset haladó tartalomszerkesztési tudást igényel azáltal, hogy több információval kell rendelkezzünk a belsőleg beágyazott eXe erőforrások részleteit illetően, beleértve a belső vagy a külső fájl útjait.

- egy *külsőleg-csatolt* erőforrás fájl elérési útvonala általánosan a *[http://](http:///)* szóval kezdődik és exportálás után is így jelenik meg,
- egy *beágyazott* erőforrás **belső fájl elérési útja** általánosan így néz ki: "*erőforrások/fájl\_név*",
- egy *beágyazott* erőforrás **külső fájl elérési útja** az export során leegyszerűsítve csak a "*fájl\_neve*"-t mutatja.

Bár az elvek bármely típusú beágyazott eXe erőforrásra kiterjednek, ez a rész egy fájl alapú kép példáján keresztül mutatja be azokat. Visszaemlékezhetünk rá, hogy mikor egy helyi fájl alapú képet kezdetben beágyazunk egy szerkesztésre megnyitott iDevice szövegszerkesztő mezőjébe, a fájl maga egy ideiglenes megjelenítési útvonalat kap, amíg be nem ágyazódik. Mihelyt az iDevice "*Rendben gomb*"-jának ( $\Diamond$ ) megnyomásával feldolgozódik a szerkesztett iDevice tartalom és beágyazódik az új kép vagy bármilyen más média adatfájl, akkor lesz használható a kép beágyazott eXe erőforrás elérési útja. Itt látható egy már beágyazott eXe erőforrás belső elérési útja megtalálásának egyik módja.

Vegyünk szemügyre például egy korábban használt fájl alapú képet, és a kép URL mezőjét a beágyazás után. Kezdjük a *Szerzői nézet* előnézeti módjában az iDevice szerkesztő gombjára való kattintással:

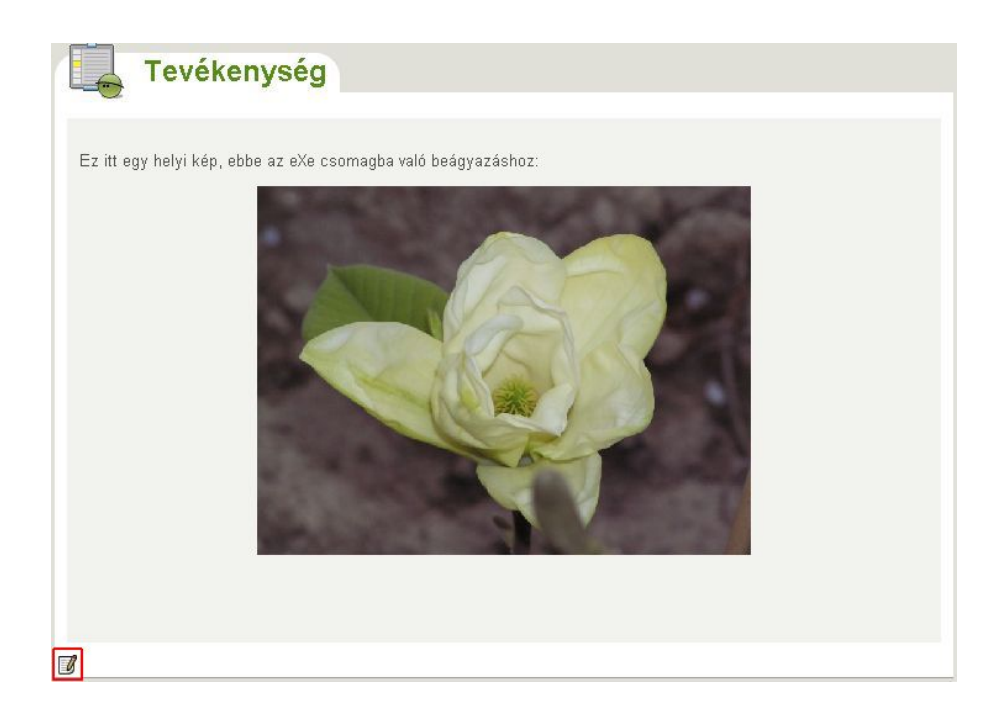

… ami visszajuttat minket az iDevice szövegszerkesztőjébe. Visszatérve a kép tulajdonságainak dialógusablakához, jelöljük ki a képet és tegyük a következők egyikét:

- kattintsunk a TinyMCE eszköztár képgombján,
- vagy válasszuk az *Image properties* (Kép tulajdonságok) menüpontot a kép környezeti menüjéből (pl.: egy jobb egérkattintáson keresztül a Windows-ban, vagy egy kontrollkattintással a Macintosh-nál).

Mindkét módszer megnyitja a kép tulajdonságok dialógusablakot, ami kijelölve alább látható:

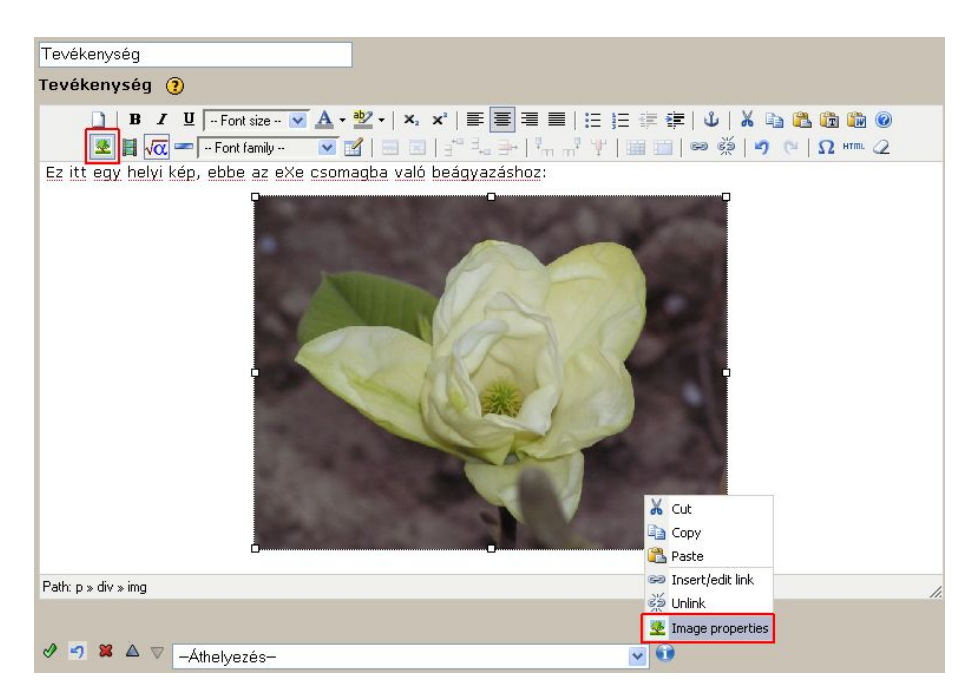

A fentiek mindegyike megnyitja a beágyazott kép dialógusablakot, melyben látható a beágyazott eXe-erőforrás elérési útja:

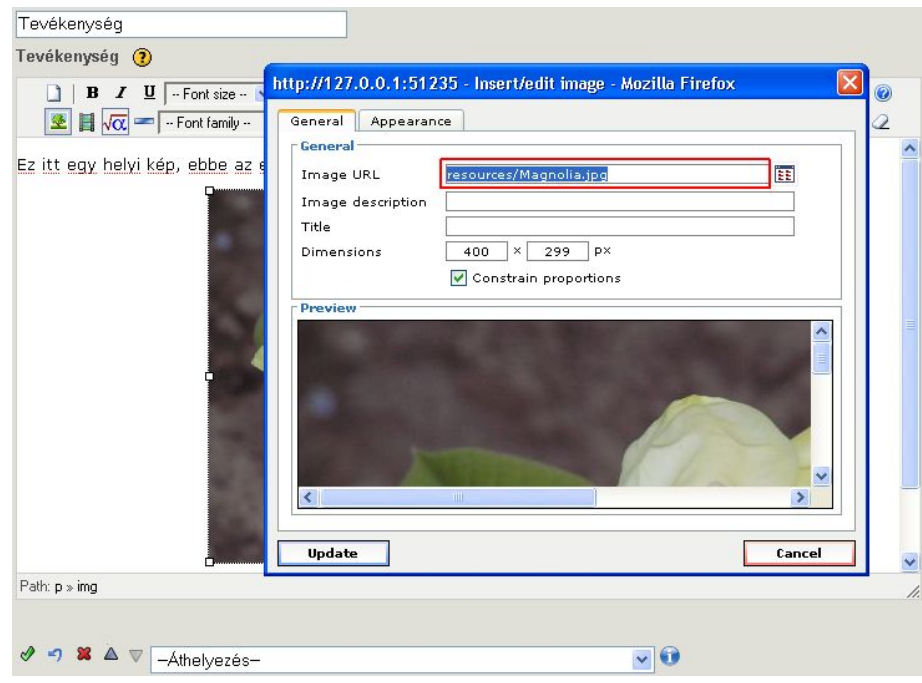

**FIGYELMEZTETÉS:** Ne módosítsuk ezt az erőforrás elérési utat. Bármely változtatás ezen az elérési úton ellehetetleníti a kép tartalomban való megjelenítését!

A fenti mintaképnek egy belső fájl elérési útját mutatja az *Image URL* mező eszerint: "resources/Magnolia.jpg". A "resources/" előtag azonosítja a képet, mint egy belsőleg beágyazott eXe erőforrást; ha külsőleg web szolgáltatóhoz lenne csatlakozva, az *Image*  URL mező ["http://"](http:///)-vel web címként kezdődne.

Adott ennek a példának a belső elérési útja, nyugodtan feltételezhetjük, hogy ha egyszer exportáljuk, a külső fájl elérési út is bekerül az exportált tartalom könyvtárába a következő fájlnévvel: "eXe Magnolia.jpg". Összegezve ezt a speciális példát:

- ennek a mintaképnek a beágyazott **belső fájl elérési útja** = "*resources/eXe\_Magnolia.jpg*",
- ennek a mintaképnek az exportált **külső fájl elérési útja** = "*eXe\_Magnolia.jpg*".

Ebben a példában a kép alap fájlneve "eXe Magnolia.jpg" történetesen azonos a kezdetben beágyazottal, de lehet, hogy ez nem mindig van így. Az eXe megpróbálja megtartani az eredeti fájlnevet, amennyiben lehetséges, de néha szükséges módosítani a belsőleg beágyazott fájlnevet (*nem* a saját eredeti helyi fájl nevét), hogy biztosítsa a következőket:

- 1. hogy az erőforrás fájlneve feleljen meg a "biztonságos" web böngészőnek,
- 2. és hogy minden erőforrás fájlnév legyen egyedi.

Mivel a fájlnevekben hagyott szóközök nem "web biztonságosak", ezért aláhúzásra cseréli azokat, egy helyi fájl alapú kép "My Photo.jpg" fájlnévvel a tartalomba egy alap eXe erőforrás fájlnévvel, "My\_Photo.jpg" kerül beágyazásra. Ugyanazt a fájlnevet viselő, de különböző kép beillesztésekor ("My Photo.jpg", vagy akár a biztonságos ", My Photo.jpg") a beágyazott eXe erőforrás új nevet fog kapni, "My Photo.1.jpg"

néven, hogy biztonságos *és* egyedülálló legyen. Egy következő (ugyancsak különböző) kép ugyanazzal a névvel, hasonlóképpen egy "My Photo.2.jpg" nevű beágyazott eXe erőforrást fog eredményezni, és így tovább.

Ráadásul egy másképp nevezett (például "Another Photo.jpg""), de ugyanazt a képet tartalmazó képfájl hozzáadása *nem* fog egy újabb eXe erőforrás beágyazást eredményezni. Helyette az eXe felismeri, hogy az erőforrás már beágyazásra került (a meghatározott ellenőrzőösszeg összehasonlításával), és inkább csak a már beágyazott erőforrás egy másik előfordulását illeszti be a tartalomba. Mihelyt beágyaztunk egy képet, akkor ugyanazt a képet akárhányszor beilleszthetjük a tartalomba anélkül, hogy lényegesen megnövelnénk a projekt méretét.

Amint láthatjuk egy beágyazott eXe erőforrás belső fájlneve (és az exportált másolatának a fájlneve is) valóban különbözhet az eredetileg beillesztett helyi fájl nevétől. Ahelyett, hogy megpróbálnánk módszeresen kitalálni, hogy vajon mi lett a fájlneve a beágyazott eXe erőforrás eXe projektbe beillesztése után, egyszerűen ellenőrizzük az *Image URL* mezőjét, miután beágyaztuk a fenti példának megfelelő módon.

Most, hogy megtaláltuk a beágyazott kép elérési útjának információit, vissza akarunk térni az eXe szerzői munkafolyamatába. Ha nem akarjuk, hogy bármilyen változtatás, ami esetleg megtörtént a kép belső erőforrás elérési útjának vizsgálatakor, hatást gyakoroljon, akkor:

- 1. kattintsunk a *Cancel* gombra a kép dialógusablakában,
- 2. majd kattintsunk a kék "*Visszavonás*" nyílra (•), hogy visszatérjünk és folytassuk a tartalmunk szerkesztését.

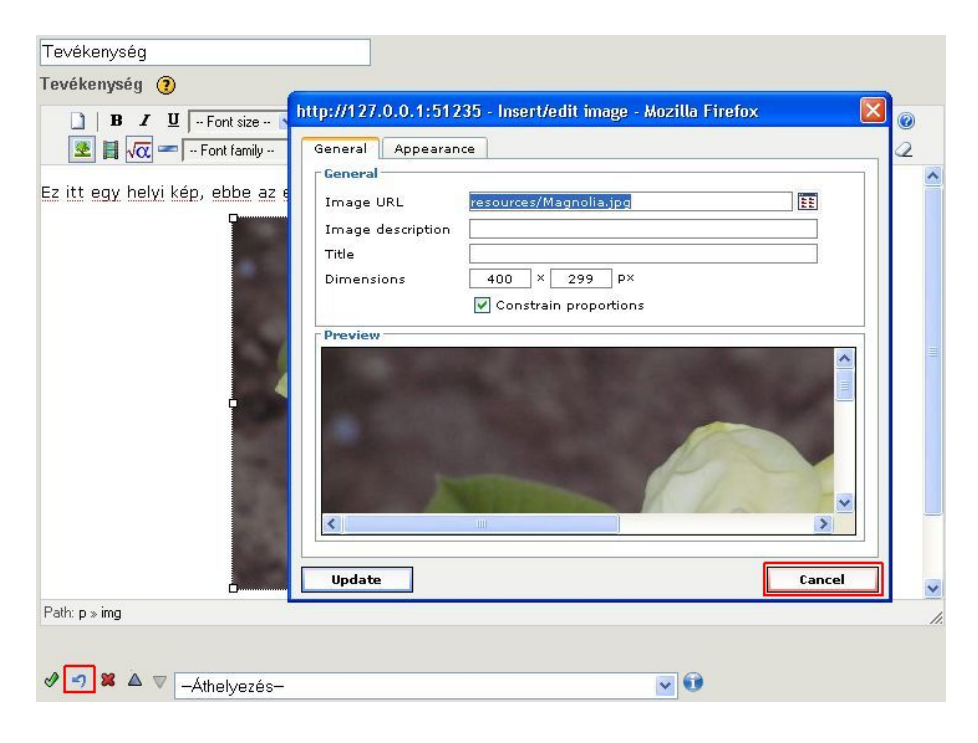

## **Még több haladó erőforrás beágyazási topik**

Miközben az egész fejezet a képeket, multimédiát és más erőforrásokat tárgyalta, amelyeket hivatalosan támogatott a TinyMCE különféle kép, médiaadat és más dialógusablakon keresztül, használhatunk néhány haladó HTML beágyazási technikát is, amivel nagyjából bármely más média adattípus releváns EMBED (beágyazási) kódját beilleszthetjük.

Például, mielőtt a YouTube videók hivatalosan támogatottak voltak a TinyMCE médiaadat dialógusablak által, ilyen eljárást használták egy YouTube videó beágyazásához. Ne habozzon összehasonlítani a régi YouTube beágyazási metódust, leírása megtekinthető a **Tippek és Trükkök: YouTube videó beillesztése az eXe-be** fejezetben.

Legyünk körültekintőek a TinyMCE struktúrálatlan HTML gombjának megnyitásakor, ahol több címkét is láthatunk ideiglenes eXe horgonyokhoz. Ezek szükségesek, hogy belső összekapcsolást támogassanak a TinyMCE link párbeszédablak Anchors listájához. Ha nem határozunk meg semmilyen belső kapcsolatot ehhez a ponthoz, el tudjuk távolítani őket a TinyMCE-ben struktúrálatlan HTML gomb szerkesztőjében, nincs probléma. Ne lepődjünk meg, ha látjuk azokat később újra megjelenni, jóllehet, ideiglenesen hozzáadódnak mindegyik iDevice szerkesztő egységéhez.

Lehetőségeink az eXe-ben további médiaadat beillesztésére nagyon izgalmasak és a következőket tartalmazzák:

- használjuk a Java Applet iDevice-t és az abba beépített Geogebra applet-et geometria és algebra feladatokhoz, vagy valamely más Java applet, Hot Potatoes vagy JClic beillesztéséhez (az utóbbi kettő kiegészítő, interaktív önértékelési lehetőséget nyújt).
- a Java Applet iDevice-t arra is használhatjuk, hogy sok fájlból álló médiaadatkészleteket ágyazzunk be. Például, az Adobe Captivate-ről készült képernyőképek egy SWF-ként jönnek létre, egy HTML-fájllal összeillesztve.
- beágyazhatunk egy PDF-et beépítve a magyarázaton belül (nem úgy, mint egy mellékletet) SCRIBD-en keresztül,
- a lehetőségek majdnem végtelenek, csak a képzeletünk és az időnkénti műszaki gát korlátozza.

Az eXe felhasználó-közösségnek sok haladó eXe felhasználója van a világon, akik csodálatos dokumentumokról és screencasts-ekről gondoskodnak haladó témákban, mint például ezek és a többi. Keressünk az eXe fórumok korábban kézbesített témáiban, vagy érdeklődjünk új technikák iránt. Kereshetünk az eXe támogatási fórumában: [https://eduforge.org/forum/forum.php?forum\\_id=298](https://eduforge.org/forum/forum.php?forum_id=298)

Lásd még:

- [http://wikieducator.org/Online\\_manual/Tips](http://wikieducator.org/Online_manual/Tips)
- <http://exelearning.org/FAQ>

# **Állománykezelés**

#### **eXe Fájlformátumok**

**.elp**

Az eXe tartalomcsomagok .elp (e-learning csomag) fájlként vannak mentve; ez a fájlformátum elsődlegesen az eXe-n belüli használatra készült, de alkalmas egymással együttműködő felhasználók közötti tartalomcserére is.

#### **SCORM exportálás**

A tartalomcsomag .zip fájlként kerül mentésre, ahol a csomagban lévő összes oldalhoz tartozik egy IMSmanifest.xml fájl azért, hogy SCORM kompatibilis tanulásirányítási rendszerben (LMS) használható legyen. Ez az állomány látja el az LMS-t utasításokkal arra vonatkozóan, hogy hogyan jelenítse meg és építse fel a tartalomcsomagot.

#### **IMS exportálás**

Ezek a formátumok egyszerű módon csomagolják be a tartalmat SCORM exportálásra. Az eXe támogatja a széles körben alkalmazott, szabványos IMS tartalomcsomag és a kialakulóban lévő IMS Common Cartridge formátumot is.

#### **HTML exportálás**

Weboldal exportálásra két lehetőség adott. A *Könyvtárba rendezve* funkció egy könyvtárat hoz létre a HTML oldalak, a képek és a stíluslapok számára, amelyek szükségesek a tartalomcsomag weben való publikálásához. A *Zip állomány* menüpont egy tömörített (zippelt) állományt hoz létre a tartalomból, amely könnyen szállítható, vagy betölthető egy LMS-be, amely ki tudja csomagolni a fájlokat.

Általában, ha Windows-t használunk, az eXe fájlok a Dokumentumok mappába kerülnek mentésre. Ez az alapértelmezés, de megváltoztatható, ha megadunk egy elérési utat arra vonatkozóan, hogy hová szeretnénk menteni a fájlokat.

## **Tippek és trükkök**

## **Programüzenetek jelentése**

Van néhány üzenet, úgymint a párbeszédablak címek ("Select package") vagy "Your score is", melyeket nem lehet lefordítani, mert nincsenek jelen a .po sablon fájlban. Az üzenetek konstansként tárolódnak Javascript fájlokban – eXe könyvtár 'scriptek'. Szóval le lehetne őket fordítani, de nem olyan jó, mint a fordítási sablon (csak angol verzió van és minden új verzió felülírja a változtatásokat).

```
APIWrapper.js - SCORM core, navigation 
 common.js - (Tiny editor) dialog boxes 
 loadpage.js - loading eXe package (dialog title) 
mainpage.js - main core messages, dialog boxes
```
## **YouTube videó beillesztése az eXe-be**

YouTube (vagy Google) videók beillesztéséhez az eXe-be HTML kódot írhatunk be. Ez megjeleníti a videót azokról a lapokról, amikor online jelenítjük meg a tananyagot.

Kód beillesztéséhez először keresd meg a videót, amit be szeretnél illeszteni, majd a YouTube oldalán válaszd a HTML beágyazását.

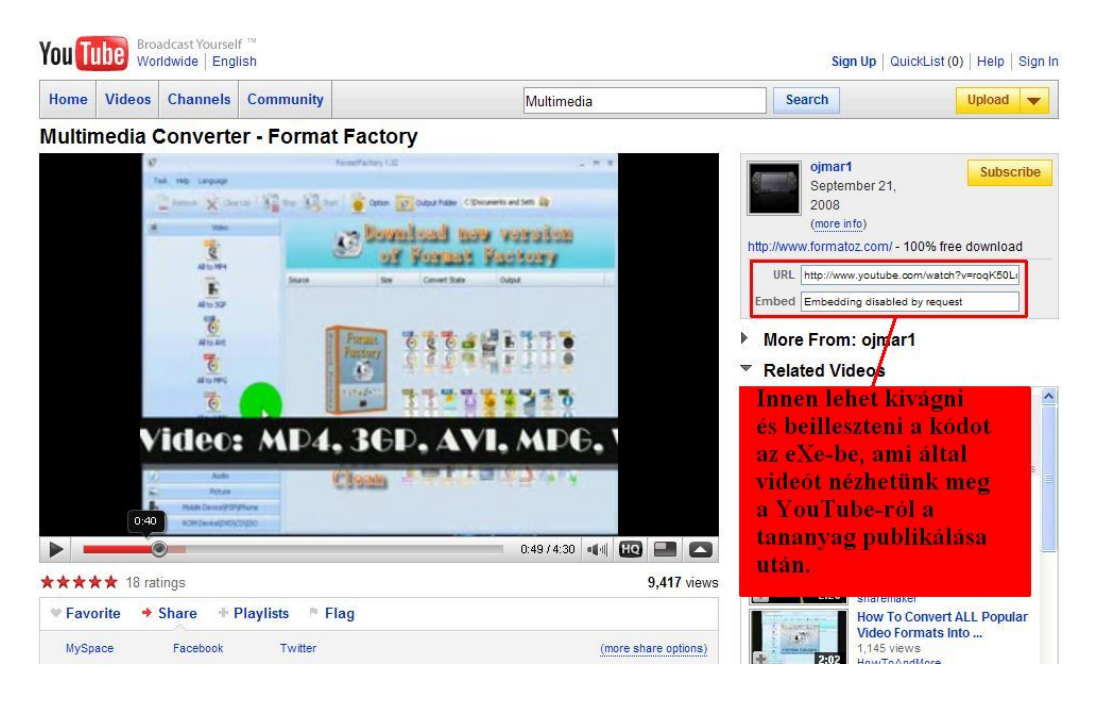

Ezután az eXe bármely iDevice-a esetén használjuk a HTML gombot az eszköztárból, és illesszük be a YouTube-ról másolt HTML kódot a HTML forrás szerkesztő ablakába. Kattintsunk az Update gombra, hogy beillesszük a kódot az eXe-be.

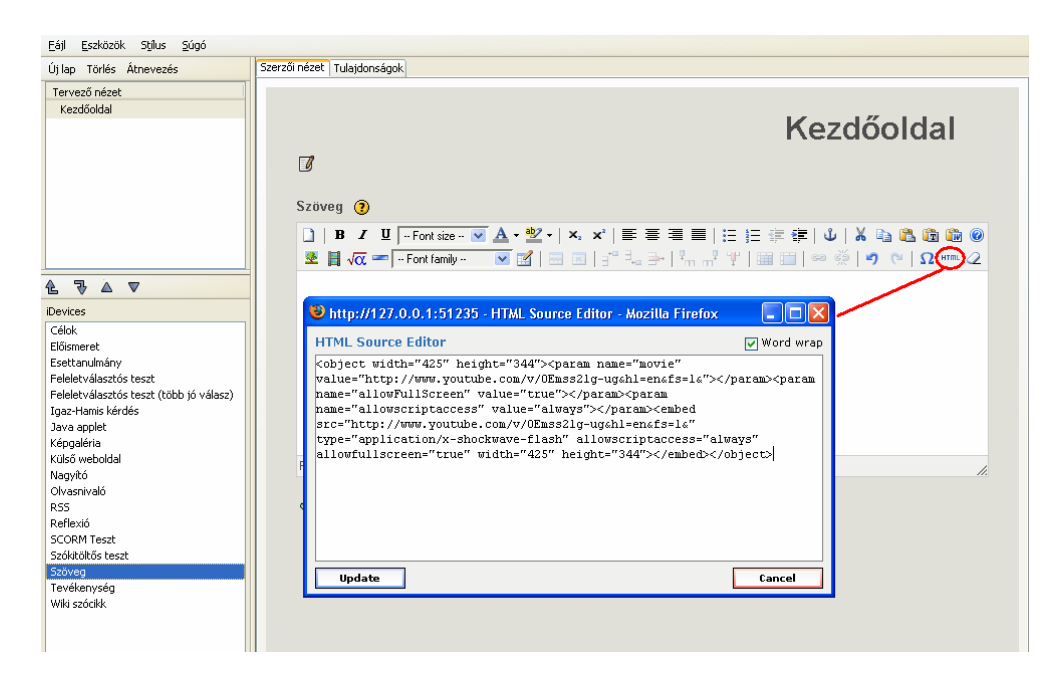

A beillesztett kód nem látszik a szerkesztői nézetben, de előnézetben láthatóvá válik, ha közben csatlakozva vagyunk az internethez. Ha kapcsolat nélküli állapotban vagyunk, akkor csak az exportálás és online állapotba tétel után játssza le, vagy az LMS-en belül. A videó körül szöveget vihetünk be, vagy más formázási lehetőség is adott, egy kis ügyességgel ki lehet számítani, hol kapcsolódik a videó a bevitt szöveggel. A HTML nézetben egyszerűen elérhetjük, hogy a videó ott jelenjen meg, ahol akarjuk.

## **A Frissítés opció**

Ha a tartalmon belül egy linkre kattintunk, szeretnénk, ha egy preferált web böngészőben nyitná meg, nem az eXe-ben. Ha valami az eXe szerkesztő nézetén belül nyílik meg, visszaállíthatjuk az eredeti munkánkat az **Eszközök** menü **Nézet frissítése** parancs használatával.

## **Az eXe egy példányának teljes bezárása**

Ahhoz, hogy megfelelően zárjunk be egy megnyitott eXe-t, a *Fájl* menü *Kilépés* parancsát kell használnunk. Ez egy sajátos probléma a Windows-t használók esetében, akik már hozzászoktak az ablak jobb felső sarkában lévő bezárás gomb használatához egy alkalmazás bezárásához.

Ha valahogy sikerül is bezárni az eXe ablakot (Firefox), az eXe server továbbra is futni fog a háttérben. Ha Windows-ban a piros bezárás gombot használjuk az eXe bezárására, a következő lépéseket kell követnünk a folyamat leállításához.

- Nyomjuk meg a Ctrl+Alt+Delete gombokat és megnyílik a Feladatkezelő.
- Válasszuk a Folyamatok fület.
- A jelenleg futó folyamatok listájából válasszuk az exe.exe folyamatot.
- Kattintsunk a Folyamat bezárása gombra.

## **A Kezdőoldal hasznosítása**

Az eXe hierarchia legfelső szintje reprezentálja a tartalom kezdőoldalát. Ezen a szinten ez az egy oldal érhető el. Ez a tipp néhány opciót tartalmaz arra vonatkozóan, hogy hogyan hasznosíthatjuk ezt az oldalt is a hierarchia részeként, ha a tartalmunkban nincs szükség kezdőoldalra. Más szavakkal, a tartalom összes oldala azonos szerkezeti szinten helyezkedjen el.

#### **Üdvözlet és utasítások**

Használjuk a kezdőoldalt a tanulók tartalomban való üdvözlésére.

- Biztosítsunk néhány háttérinformációt arról, hogy mit várhatnak ettől az erőforrástól, miért készült, hogy készült és talán azt is, hogy ki készítette.
- Írjuk le a tananyag általános tanulási célkitűzését.
- Biztosítsunk hivatkozásokat tudományos kiadványokra, melyek segítenek a tartalom összeállításában.
- Biztosítsunk utasításokat a tanulóknak a tananyagban való eligazodásra, vagy útvonalra vonatkozóan.

## **Szószedet**

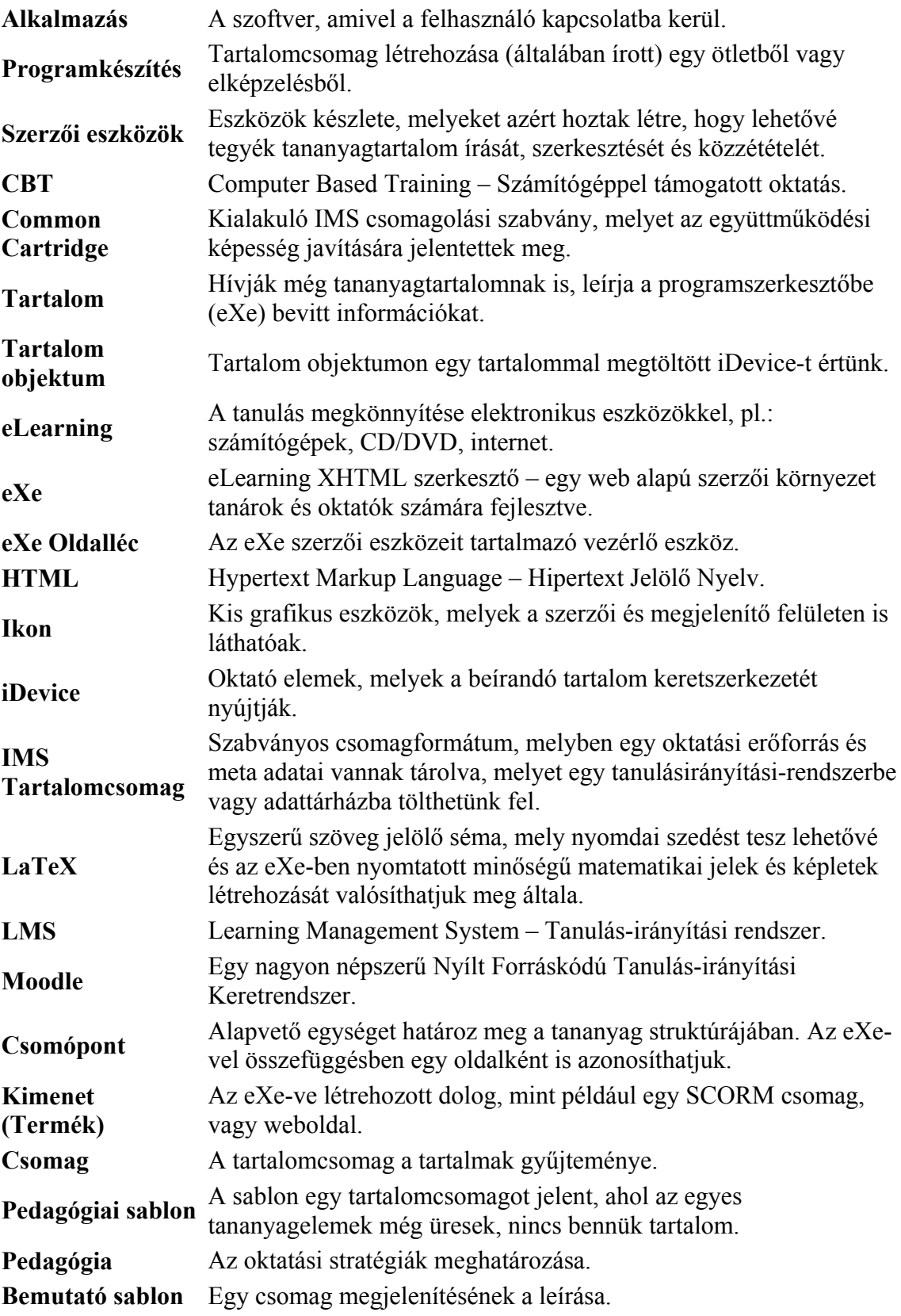

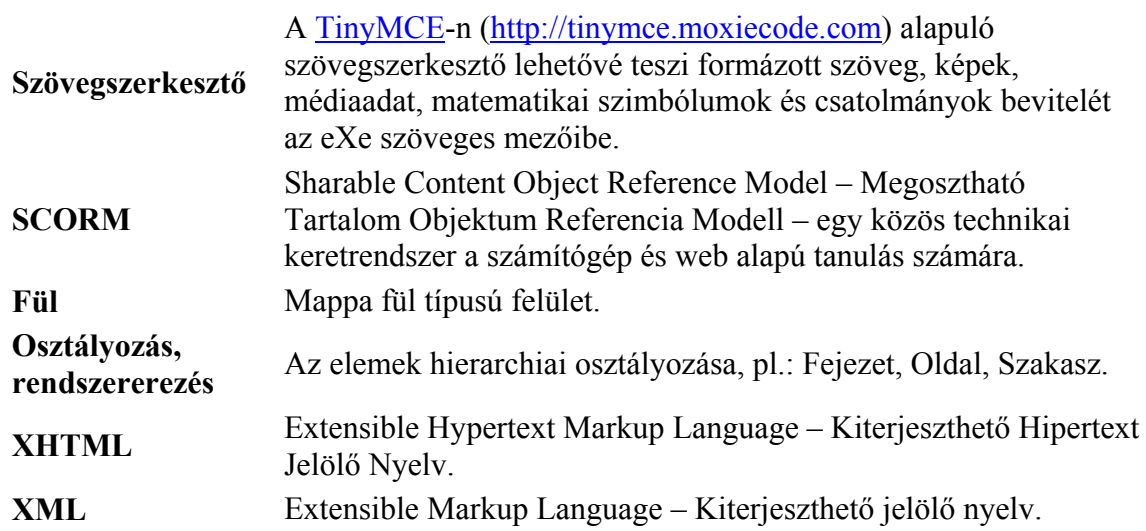